통신 센터는 하나의 티키에서 다른 티키로 위키 페이지들과 기사의 현재 버전 을 송/수신하기 위해 사용될 수 있 는 기능입니다. 페이지를 모든 버전과 함께 보내려면 [불러오기](https://doc.tiki.org/import) 를 살펴보십시오. 관련: [Mail-in](https://doc.tiki.org/Mail-in)

1. 통신 센터를 사용하려면 양 티키 모두 내부의 관리 화면에서 기능이 활성화 되어야만 합니다. 2. 송신하는 티키에서 아웃바운드 메일 권한을 가진 사용자로 로그인 되어있어야만 합니다

3. 수신하는 티키에서 인바운드 권한을 가진 사용자명과 비밀번호를 가지고 이어야만 합니다:

개요

설정:

개체 송신 화면은 다음과 유사해 보일 것입니다:

이 기능의 활성화: 관리>기능 에서 "통신 센터" 를 선택하십시오

이 권한들을 설정하려면 관리>그룹>권한 할당 으로 가십시오.

• tiki p send articles tiki\_p\_send\_pages

• tiki p sendme articles • tiki p sendme pages

개체 송신

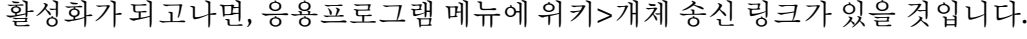

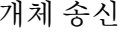

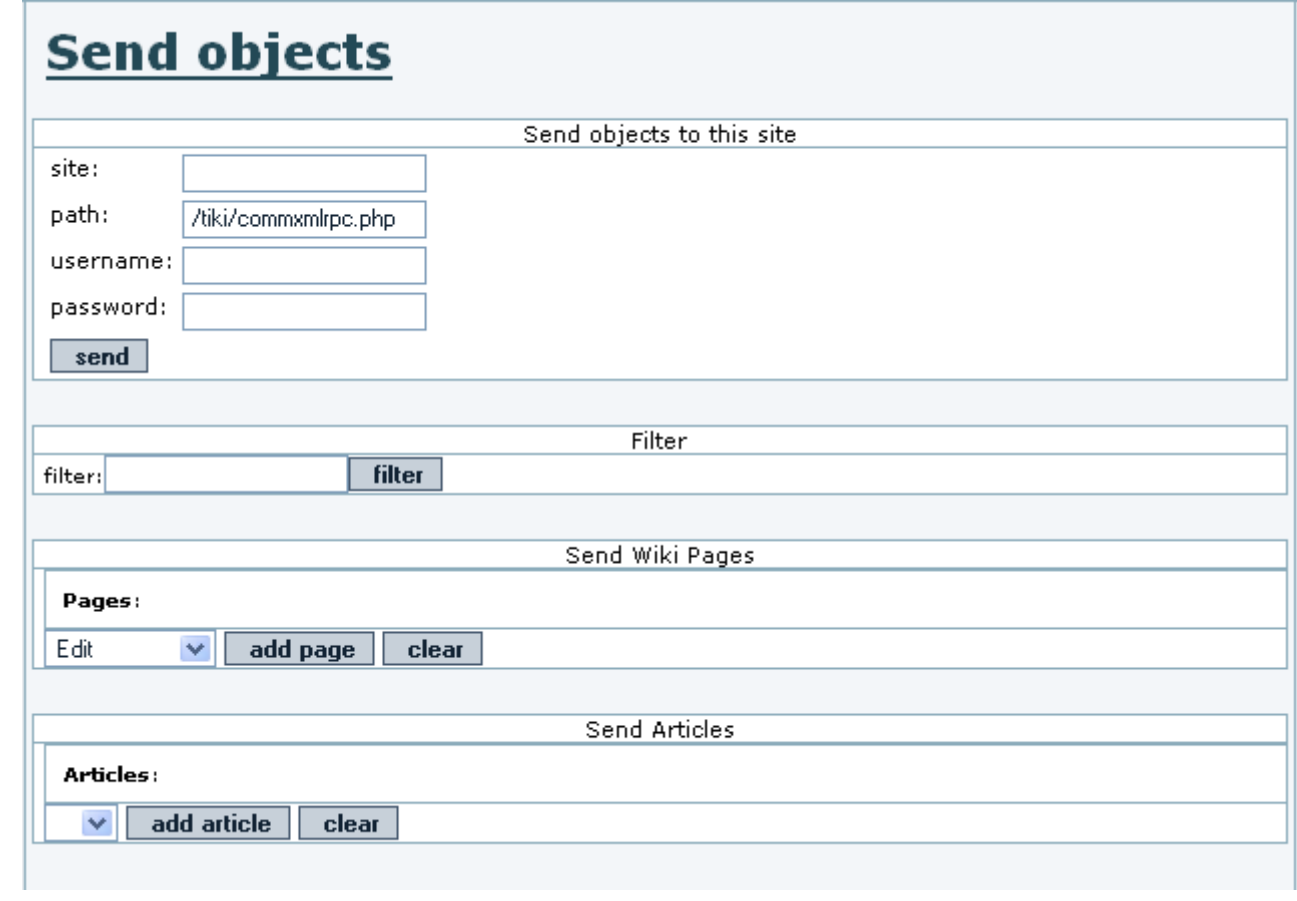

응용프로그램 메뉴에서 송신 링크를 클릭하면 티키 개체를 다른 사이트로 보닐 수 있는 화면이 표기됩니다. 화면 의 첫 번째 부분은 보낼 모든 개체를 선택한 후 채워져야 하며, 두 번째 부분은 다른 사이트로 송신될 위키 페이지 들을 선택하기 위해 사용될 수 있습니다. 페이지 링크 추가를 클릭하여 (원하는 만큼 많이) 페이지를 선택하십시 오. 송신할 페이지를 모두 선택하였으면, 다음과 같이 정보를 채워넣으십시오:

# 사이트

사이트에 대한 URL, 예를 들면: [www.foo.com](http://www.foo.com) (<http://....> 를 사용하지 마십시오)

## 경로

사이트의 commxmlrpc.php 스크립트로의 경로, 일반적인 값은 /commxmlrpc.php 혹은 /tiki/commxmlrpc.php 입니다만, 만약 설치가 다르게 되었다면, 다른 경로일 수 있으며, FTP로 확인될 수 있습니다. / 를 잊지 마십시오 (그렇지 않으면 200 오류를 보시게 될 것입니다).

"경로" 값은 "사이트" 값의 뒤에 추가되어 commxmlrpc 프로그램을 접근하는데 대하여 완전한 URL을 만들게 됩 니다.

### 사용자명

사용자명은 개체를 원격사이트에서 받기 위하여 사용됩니다.

### 비밀번호

사용자명에 대한 비밀번호.

#### 디버그

(>=tikiwiki1.10) 몇몇 디버그 메시지를 원하신다면 상자를 체크하십시오

만약 모든 것이 문제없이 진행된다면, 동작의 결과를 설명하는 메시지를 보게 될 것입니다.

제대로 작동하는지 시험하는 법.

관리 화면에서 통신 기능이 활성화되었는지 확인하시고, 개체를 자신에게 보내기 위하여 다음 정보를 사용할 수 있습니다:

(경고: 수신된 페이지를 "승인" 은 하지 않으시는 것 좋습니다 - 기존의 페이지를 덮어쓰지는 않을 것이며 그렇게 작동하지도 않을 것입니다.)

- 사이트: localhost (만약 귀하의 서버가 귀하의 로컬에 있을 경우 그 외의 경우는 사이트의 Url 을 <http://tw.org> 과 같이 기입하십시오)
- 경로: /commxmlrpc.php (티키를 다른 디렉터리에 설치하였다면 변경하십시오) 첫 번째 / 를 잊지 마십시 오, 만약 디렉터리가 틀리다면, 'Didn't receive 200 OK from remote server' 오유를 밸생할 것입니다.
- 사용자:
- 비밀번호:

송신을 클릭하면 통신이 수행될 것이고, 수신된 페이지를 살펴볼 준비가 된 것입니다.

문제 해결

- 가끔 'Didn't receive 200 OK from remote server ' 오류가 전송이 성공적이었음에도 불구하고 발생합니다. 수신된 페이지를 확인하십시오.
- tiki-send\_object.php 파일에서, 0을 1로 변경하여 디버깅이 가능합니다. 라인: \$client->setDebug(1);

2개의 티키 간에 위키 페이지를 보내는 예

이 그림은 어떤 탑 레벨 도메인의 서브 도메인인 2개의 티키 사이에서 위키 페이지를 보내기 위해 적절하게 설정 된 것을 간략하게 설명합니다...

 $\pmb{\times}$ 

수신된 페이지

응용프로그램 메뉴의 위키 구역에서, 수신된 페이지 링크를 클릭하십시오. 수신된 페이지 화면이 표기됩니다.

이 화면에서 수신된 페이지들의 목록과, 페이지가 수신된 날짜와, 페이지를 송신한 사이트와, 페이지를 보내기 위 해 송신 사이트에서 사용된 사용자등에 대해서 볼 수 있습니다.

각각의 페이지에 대하여 (원하지 않는 페이지라면) 삭제하거나, 페이지를 편집하거나 (동시에 제목 변경도 할 수 있습니다), 혹은 페이지를 보기를 하거나, 승인을 할 수 있습니다.

만약 페이지의 이름이 빨강이라면 (V7에서는 굵은체) 페이지는 귀하의 시스테 ㅁ내부의 기존의 페이지와 동일한 이름을 가지고 있는 것이며, 승인을 하기 전에 페이지의 이름변경을 해야만 합니다.

" Invalid return payload" 오류를 받았다며나, 개체가 송신이 되었을 수도 있습니다. 수신함 상자를 확인하십시 오.

페이지가 승인되면, 정상 위키 페이지로써 귀하의 위키의 일부가 될 것입니다.

다른 수신된 개체의 관리

다른 수신된 개체들을 관리하는 절차는 수신된 페이지들을 관리하는 것에 대하여 설명된 절차와 유사합니다. 수 신된 개체들의 목록을 보게 될 것이며, 그들을 편집할 수 있을 것이며, 삭제하거나 혹은 귀하의 티키 사이트의 개 체로써 그들을 승인할 수 있을 것입니다. 승인이 되고 나면, 개체를 정상적인 티키 개체로써 개체를 조작할 수 있 을 것입니다.

권한

통신을 제어하기 위하여 다음의 권한이 사용될 수 있습니다

다른 사이트가 귀하의 사이트로 개체를 송신하기 위하여 사용할 사용자를 설정하기를 원한다면, 해당 사용자를 tiki p\_sendme\_pages, tiki\_p\_sendme\_articles 권한을 보유한 그룹 혹은 유사한 권한을 보유하고 있는 그룹에 소 속하도록 하십시오.

시도해 보십시오

tikiwiki.org 의 라이브 기능으로의 링크를 해보싮이고

기능 FAQ

질문이 있으십니까? 이 페이지를 편집하시면 다른 사람이 응답을 할 것입니다!

페이지의 범주도 전송이 됩니까? 아니오!

관련 범주

[범주 플러그인](https://doc.tiki.org/tiki-editpage.php?page=Category+Plugin) 을 사용하여 적절한 범주 표기를 포함하십시오.